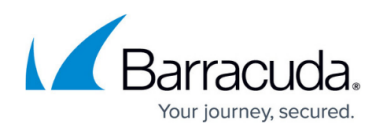

# **Viewing Alerts and Errors**

<https://campus.barracuda.com/doc/84313345/>

### **Viewing Barracuda Managed Workplace Backup Alerts**

Both the Axcient Multi-Site Overview and the site-specific dashboards display the number of alerts reported by Barracuda Managed Workplace.

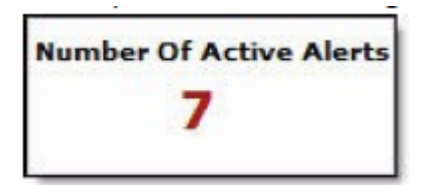

#### **To view alerts across all sites**

- 1. In Service Center, click Status and then click Service Modules.
- 2. Click Axcient on the right sidebar.
- 3. Click the number below the Number Of Active Alerts heading.

### **To view alerts for a specific site**

- 1. On the Central Dashboard, click the Axcient icon for a site: X Axcient icon
- 2. Click the number below the Number Of Active Alerts heading.

### **Viewing Axcient Appliance Details**

You can view details about an Axcient appliance, including the Axcient operating system, whether the device is up or down, and disk space usage for both local (onsite) and remote (offsite) storage.

### **To view Appliance Details**

- 1. On the Central Dashboard, click the Axcient icon for a site: **X** Axcient icon
- 2. Under the Appliance Details section, the following information is presented about the appliance for the site:
	- Device
	- Status
	- AxOS Version
	- Service ID
	- Onsite Storage

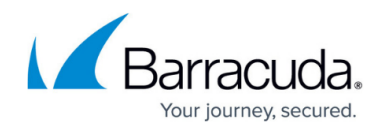

Offsite Storage

### **Accessing Axcient Partner Services**

#### **To access Axcient Partner Services**

- 1. In Service Center, click Status and then click Service Modules.
- 2. Click Axcient on the right sidebar.
- 3. Under the Axcient Partner Services section, the following links to Axcient resources are provided:
	- Remote Management Console
	- Product Documentation
	- Downloads
	- Online Training
	- Partner Portal
	- Support Contact Info
	- Support Center
	- Knowledge Center
	- Resource Library
	- Blogs

### **Viewing the Axcient Operational Report**

The Axcient Operational report provides detailed information about the endpoints at the site, including the device name, IP address, protection status, content status and version.

You can view this report from the Axcient site dashboard, or you can access it from the Reports list.

**Note**: If you delete this report, the link on the Axcient dashboard won't work. However, you can reimport it from the library. See "Importing a Report from the Library" in the User Guide or online help.

- 1. In Service Center, on the Central Dashboard, click the Axcient icon for a site. X Axcient icon
- 2. Under Backup Reports, click Axcient Operational Report v2.
- 3. Specify the time period and click Preview.

## Barracuda RMM

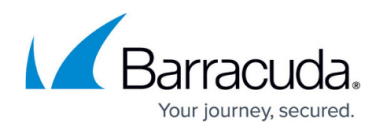

### **Figures**

- 1. Axcient1.png
- 2. AxcientLogo.png
- 3. AxcientLogo.png
- 4. AxcientLogo.png

© Barracuda Networks Inc., 2024 The information contained within this document is confidential and proprietary to Barracuda Networks Inc. No portion of this document may be copied, distributed, publicized or used for other than internal documentary purposes without the written consent of an official representative of Barracuda Networks Inc. All specifications are subject to change without notice. Barracuda Networks Inc. assumes no responsibility for any inaccuracies in this document. Barracuda Networks Inc. reserves the right to change, modify, transfer, or otherwise revise this publication without notice.